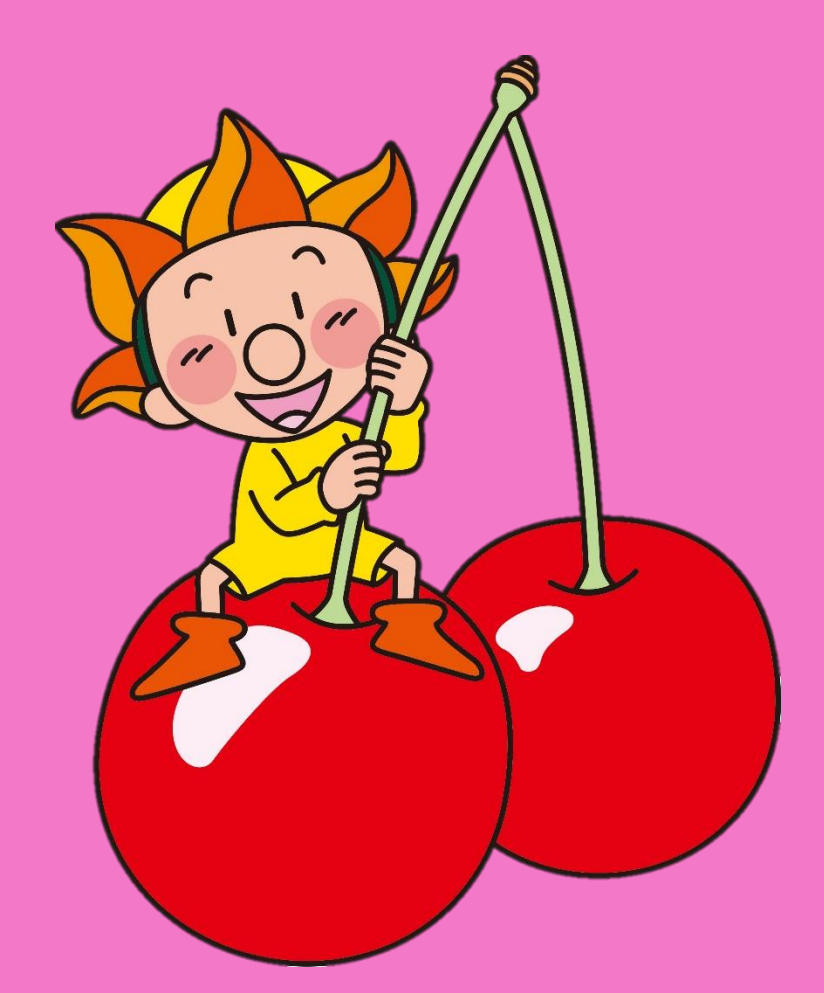

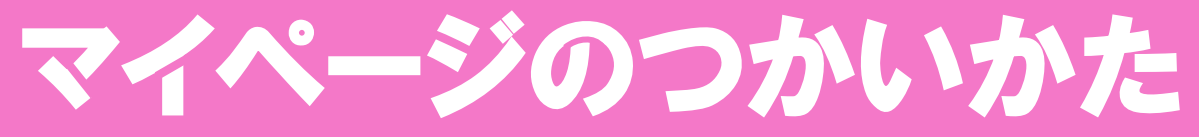

#### **●アクセス、ログイン ●使い方**

求人検索をする 求人条件を保存する お気に入り求人をみる メッセージをみる 求職情報を編集する

#### **●Q&A**

ハローワーク新庄

ログインする

1 ハローワークインター ネットサービスに アクセスします。

2

おします。

求職者マイページにログイン

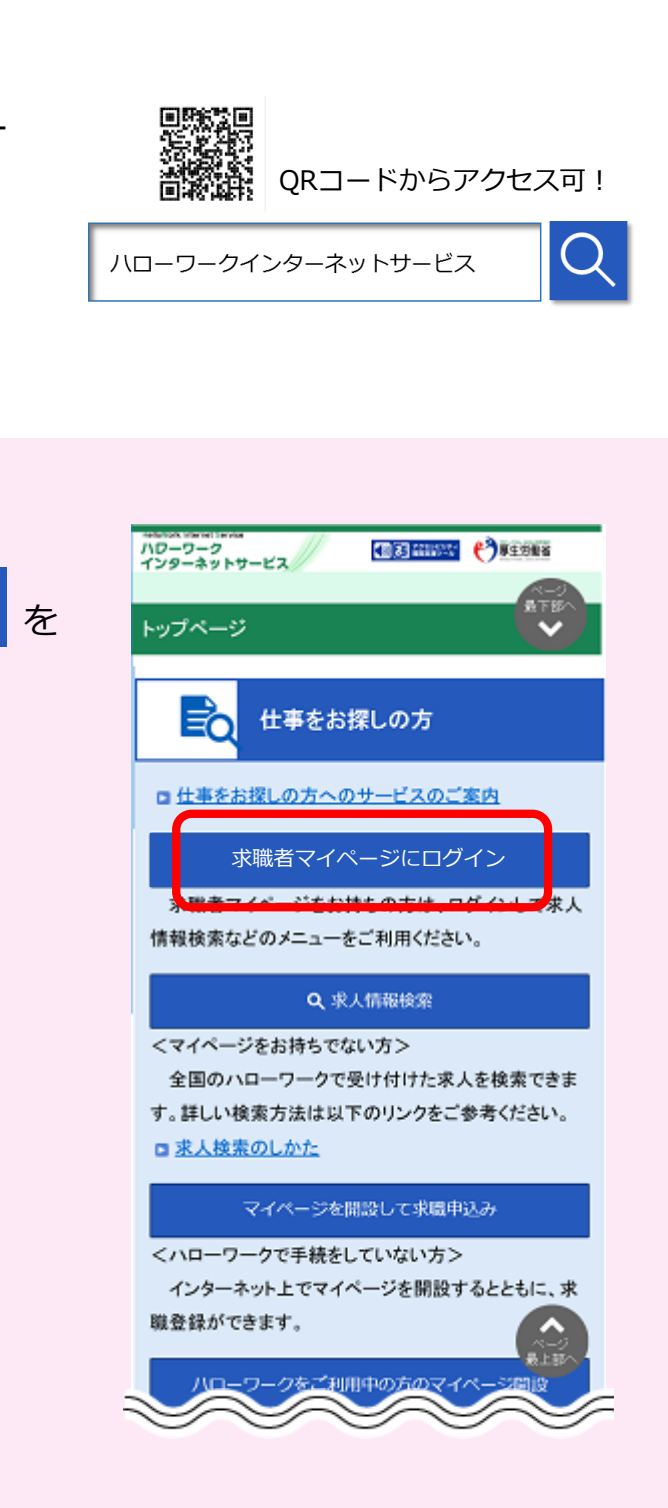

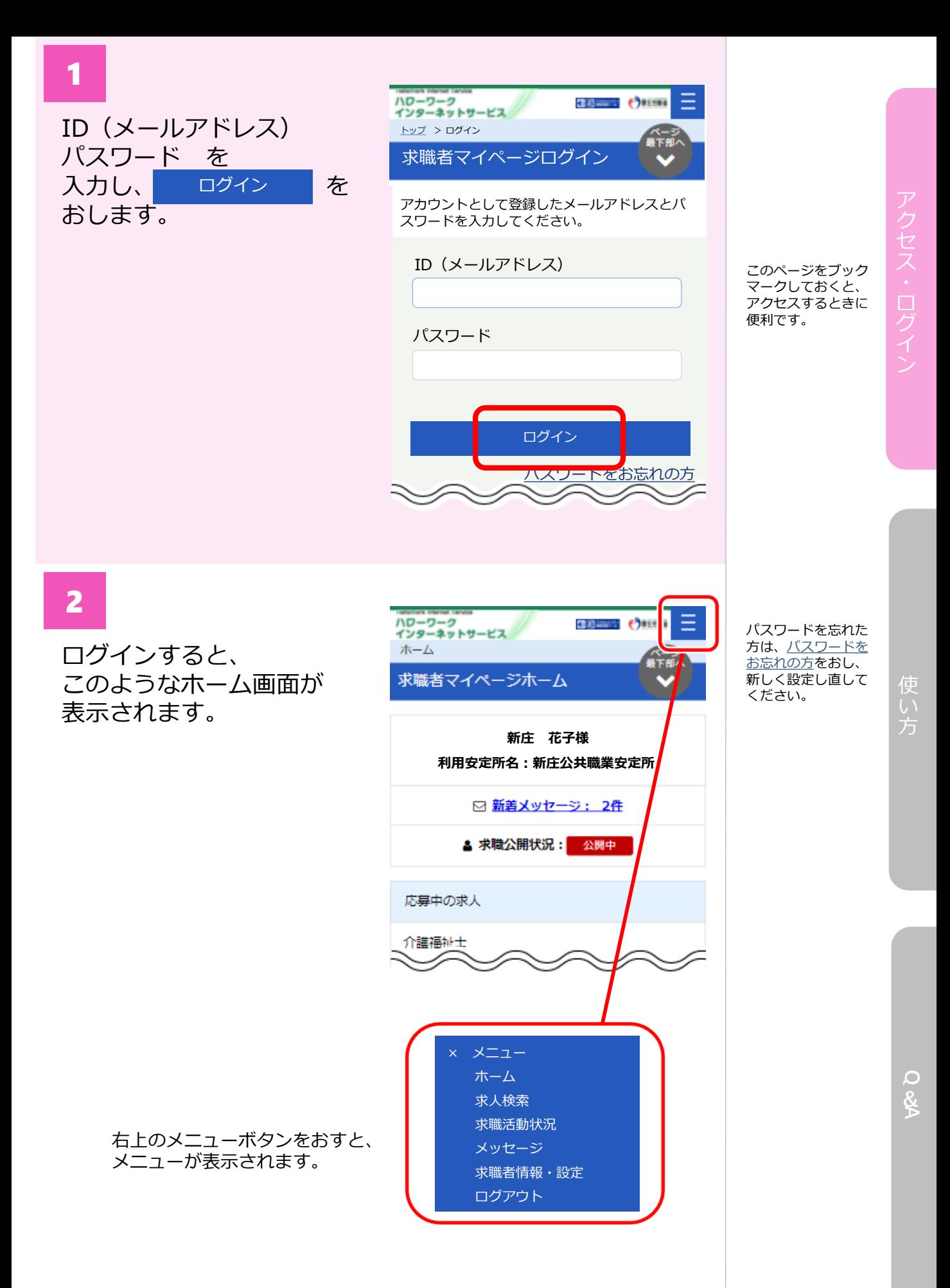

求人検索をする

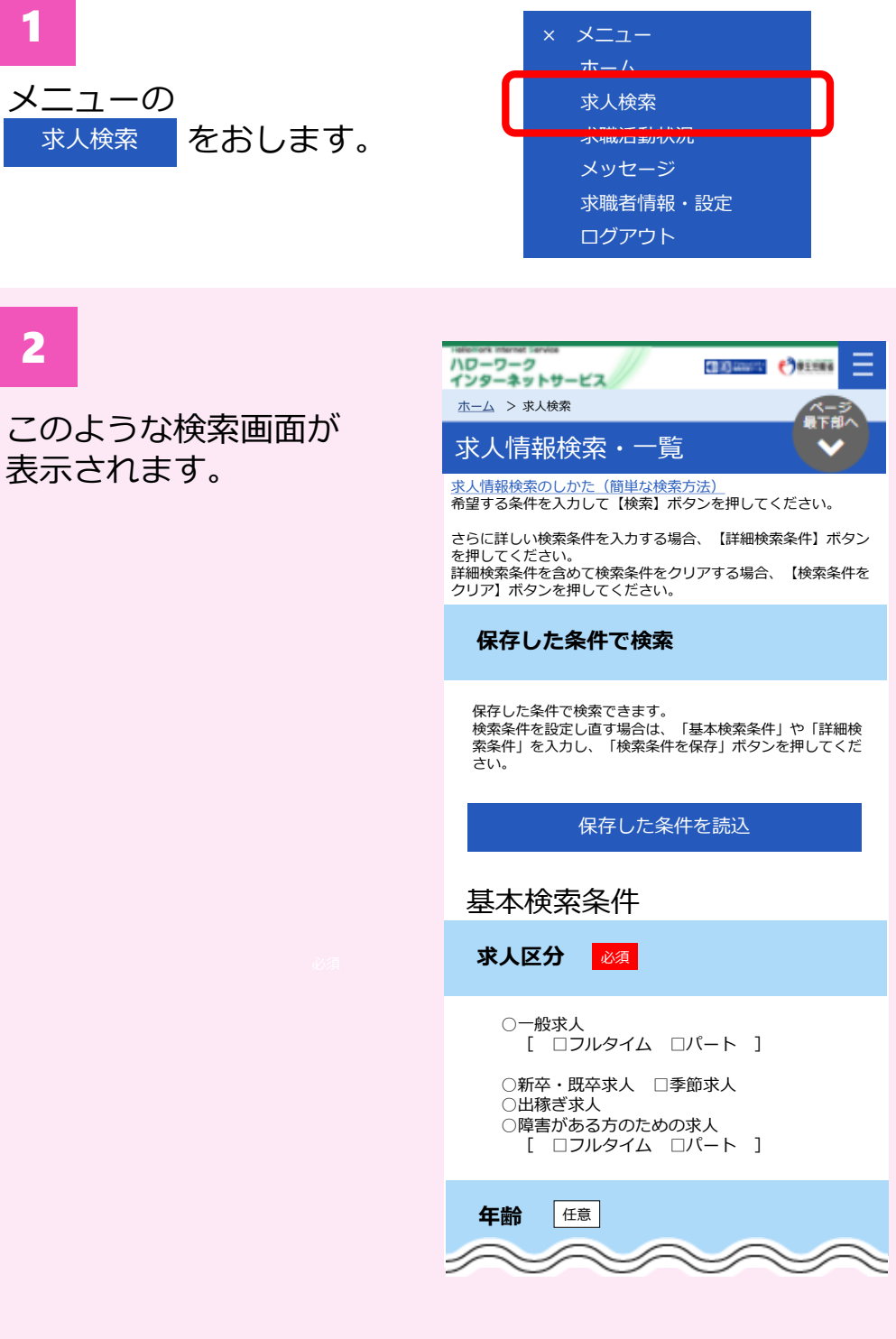

「求人検索」を おすことができない 場合・・・P11へ

グ

1

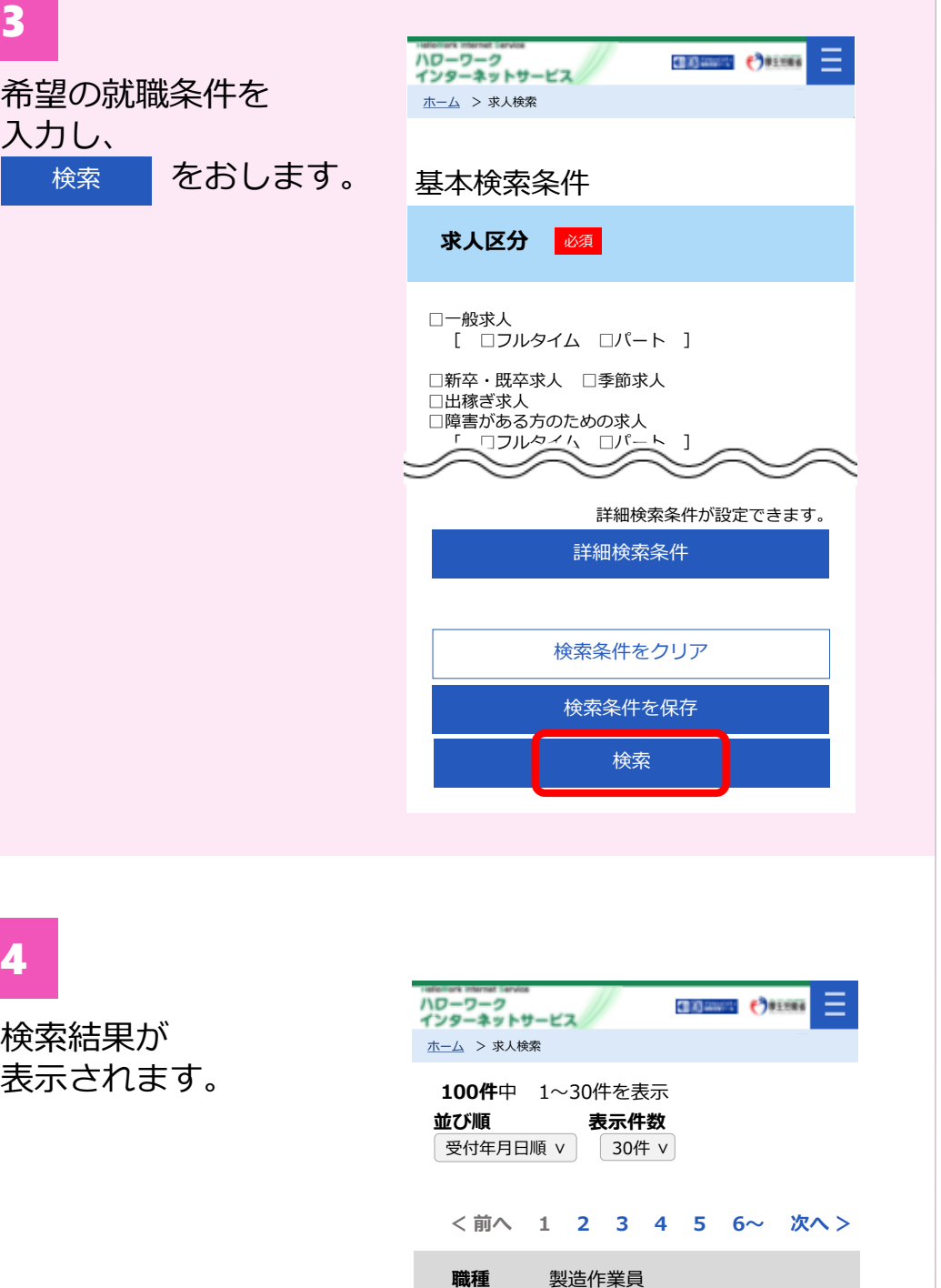

使

グ

事業所の意向により、 インターネット上 では ・事業所名 ・求人情報 が表示されないもの もあります。

> **Q &A**

お気に入りに保存 した求人を見るには 次ページをご覧くだ さい。

をおすと、 求人票(PDF)を見ることが できます。 求人票を表示

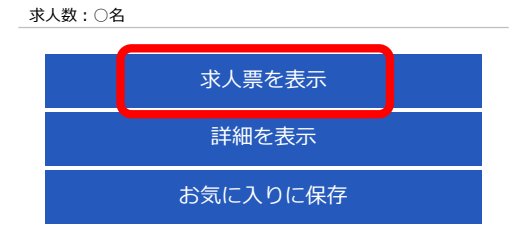

**仕事の内容** □□の部品や△△の部品の製造に さ事していただき

受付年月日:20XX年X月X日 紹介期限日:20▲▲年▲月▲日

新着

**求人区分** フルタイム **事業所名** ○○株式会社 **就業場所** 山形県新庄市

F

## 求人条件を保存する

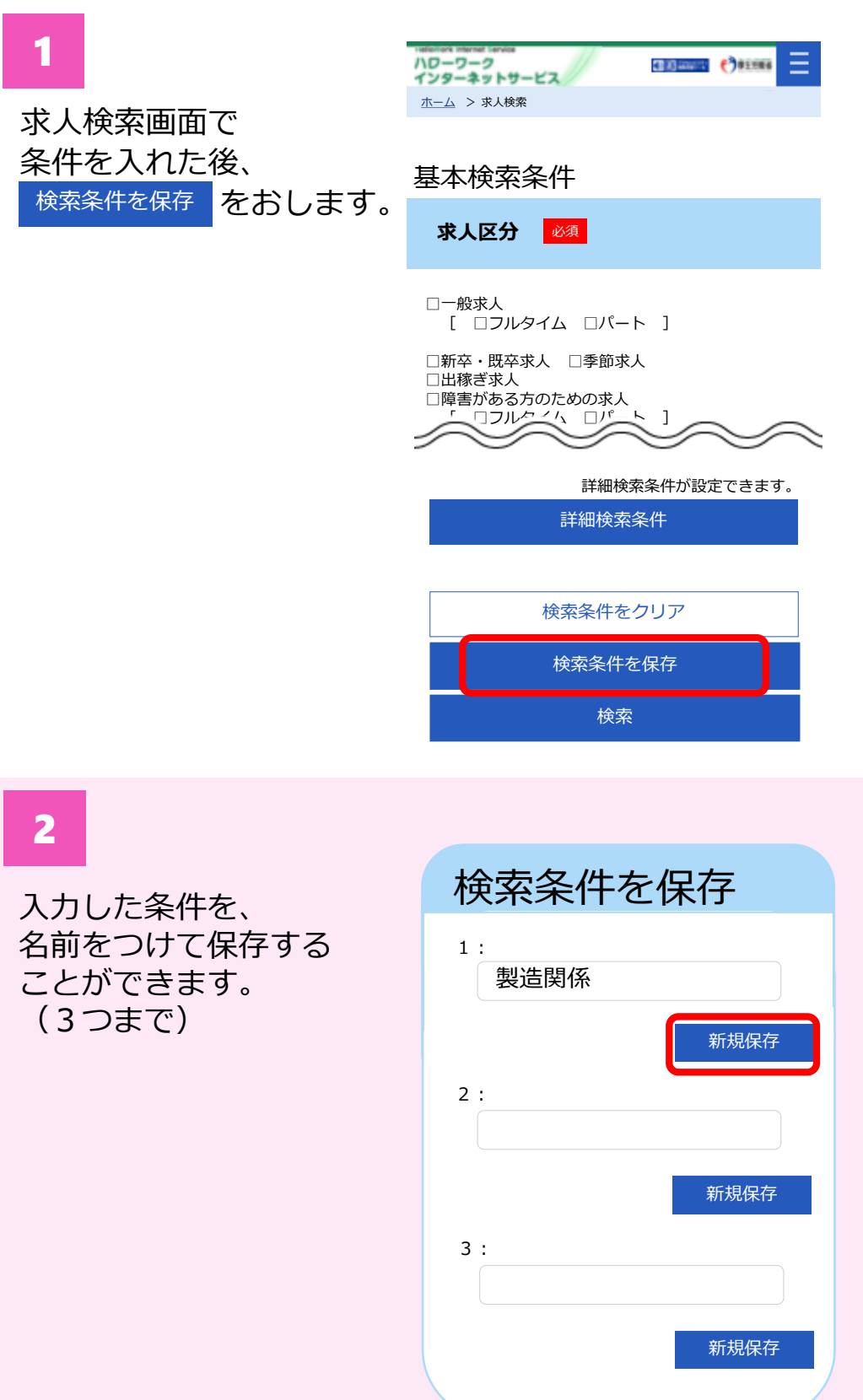

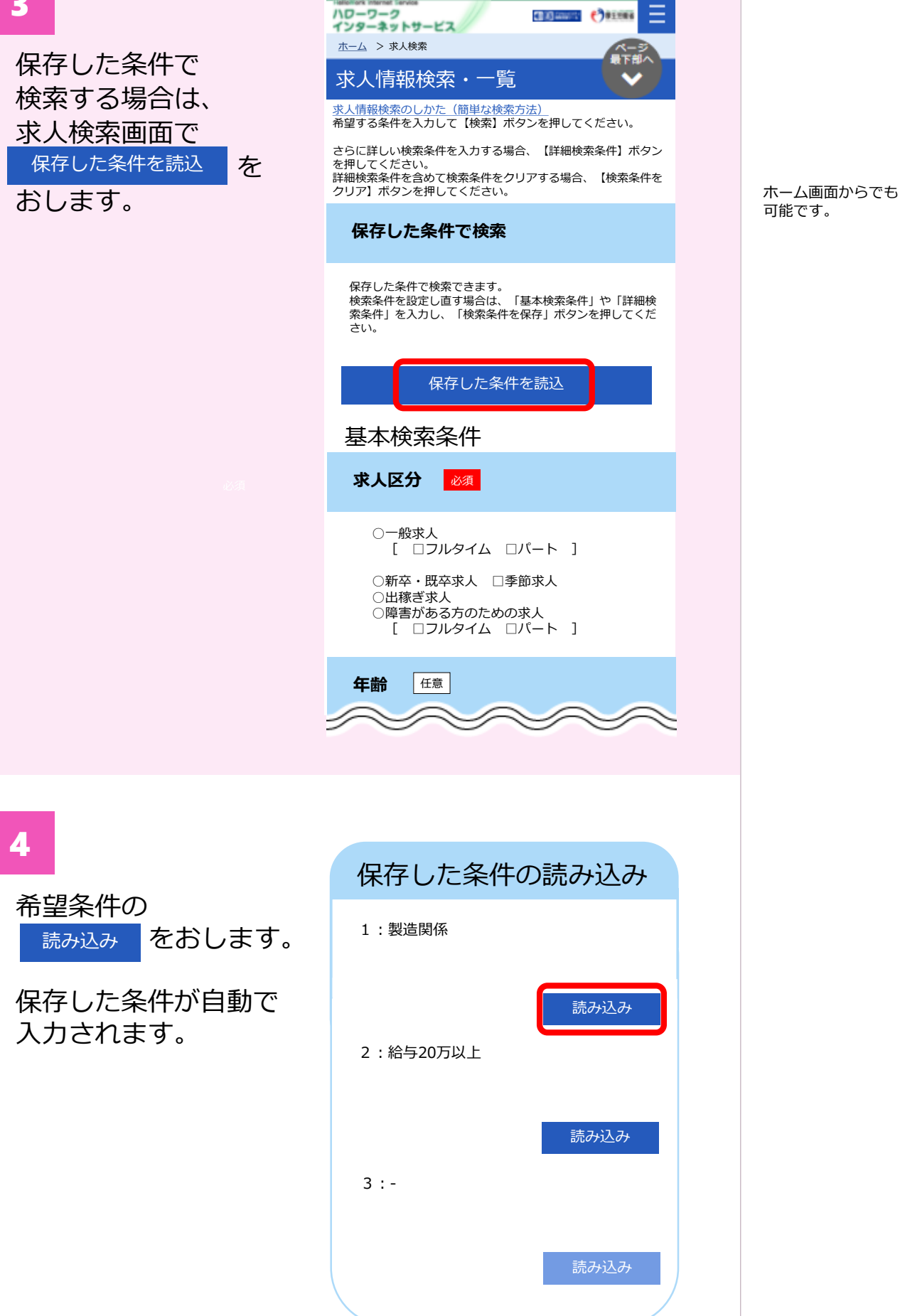

グ

使

グ

# お気に入り求人をみる

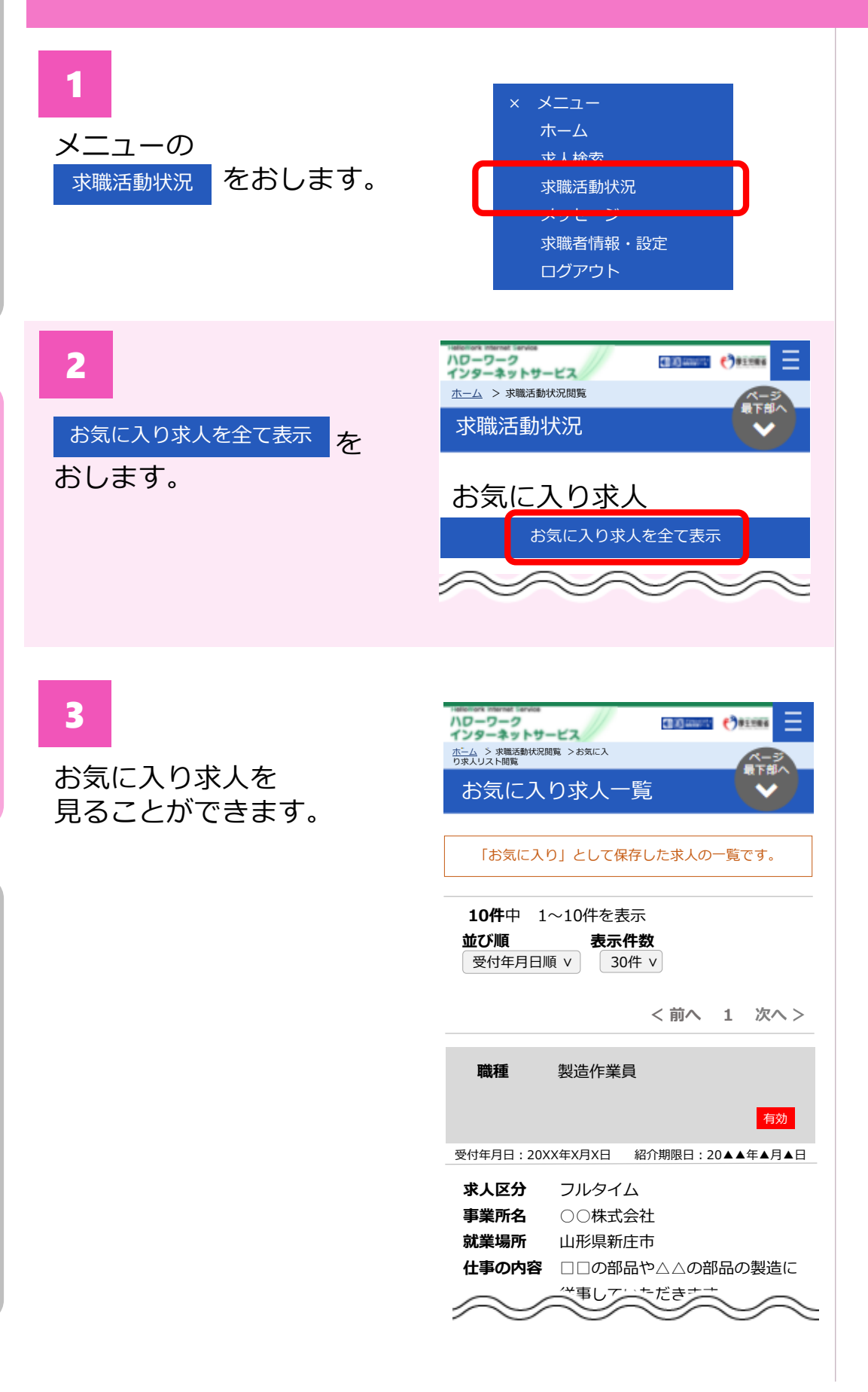

メッセージをみる

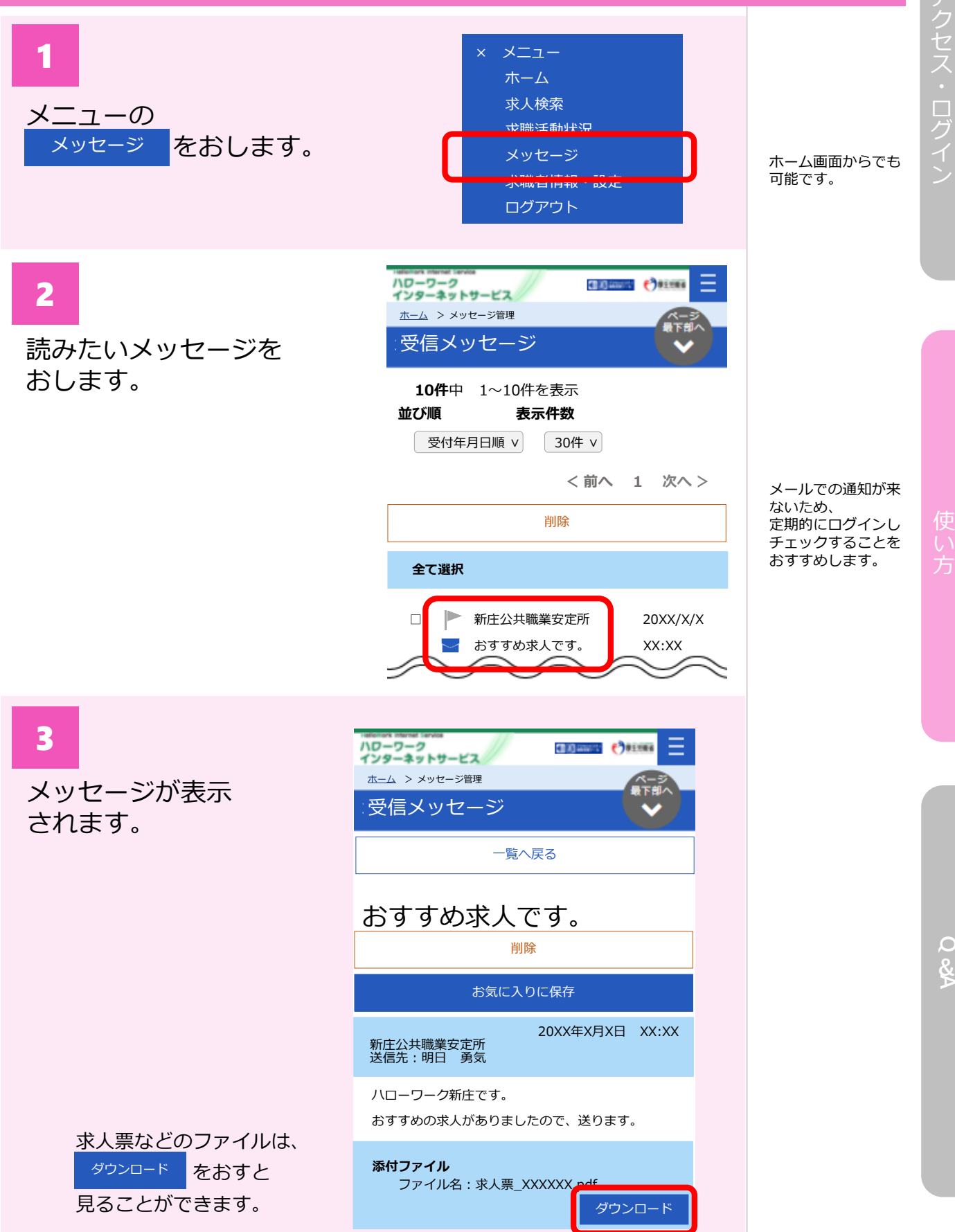

**Q &A**

**Q &A**

# 求職情報を編集する

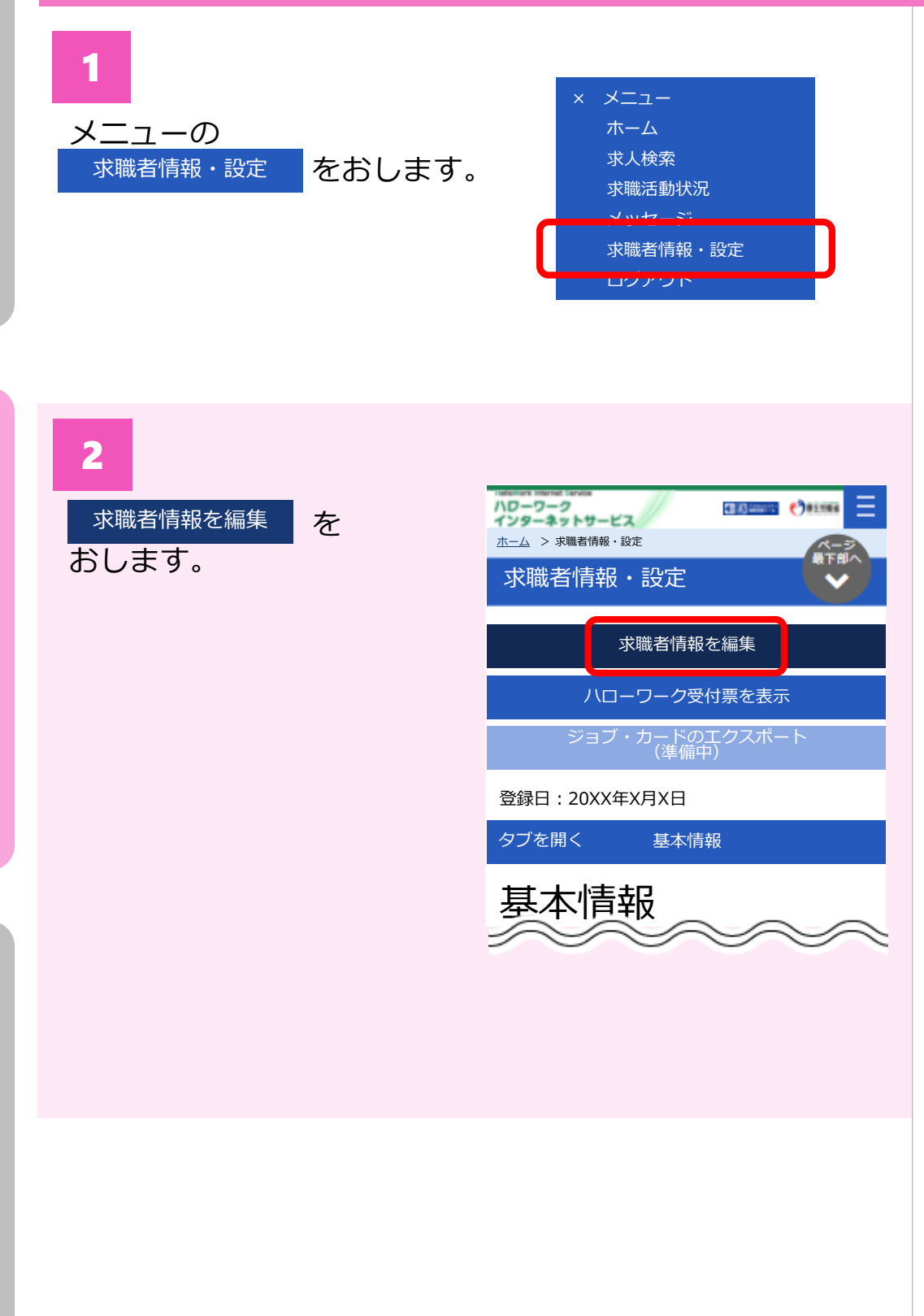

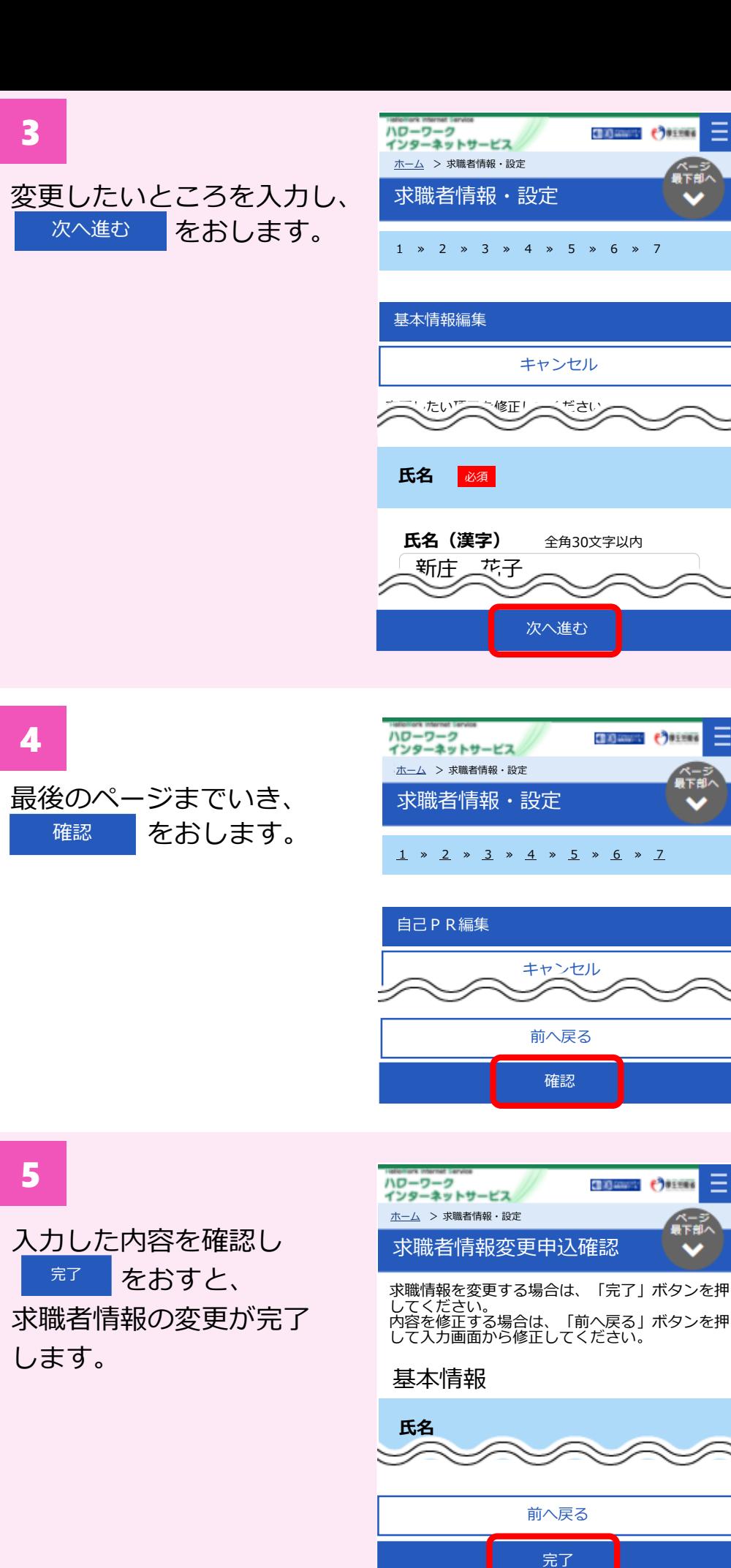

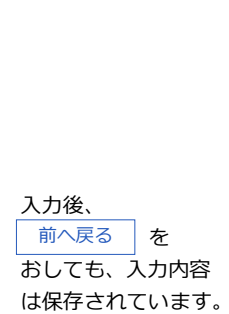

1~7ページ あります。

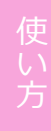

求職者情報・設定の ページを離れると、 入力内容は破棄され ます。

Ξ

**Q &A**

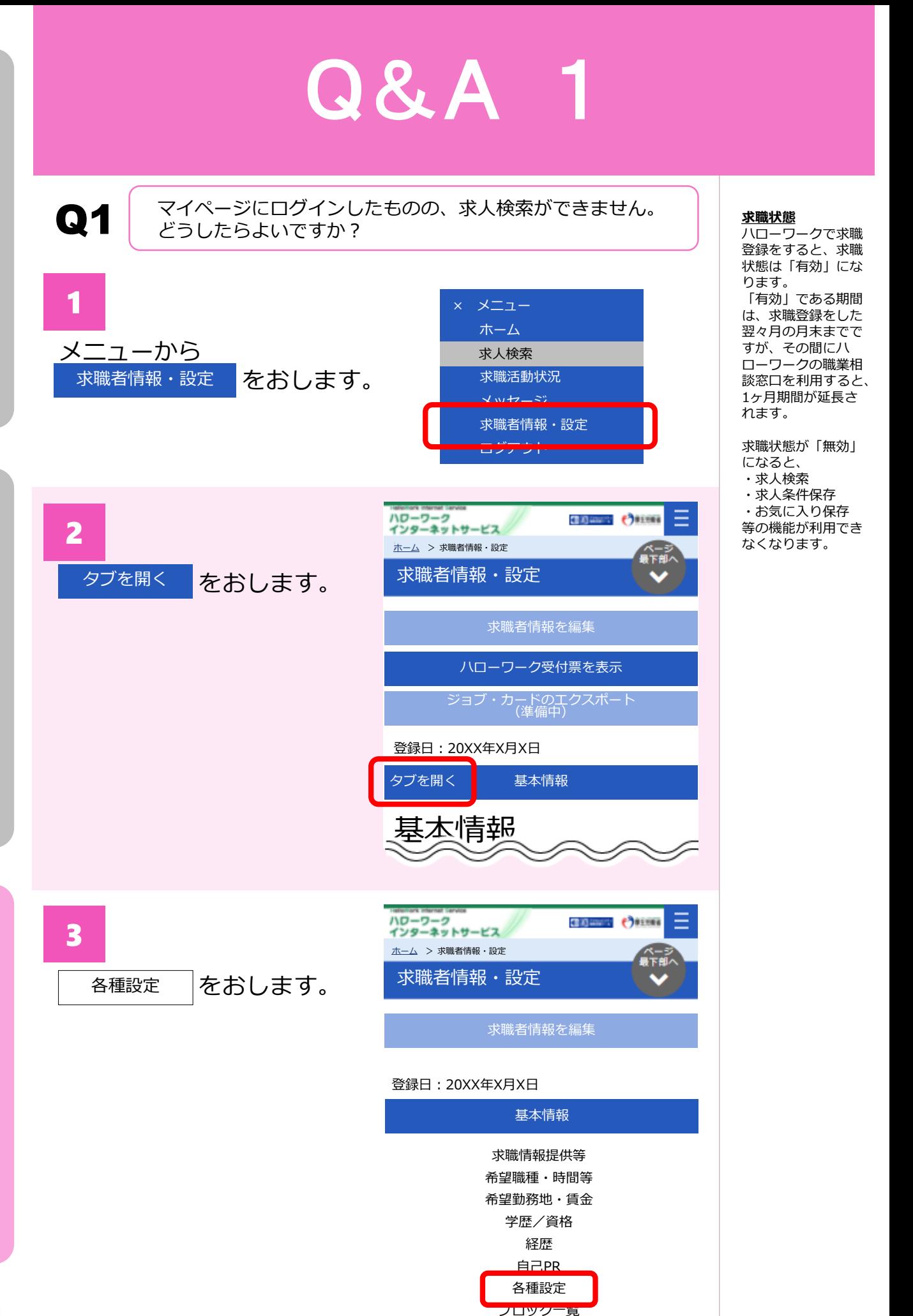

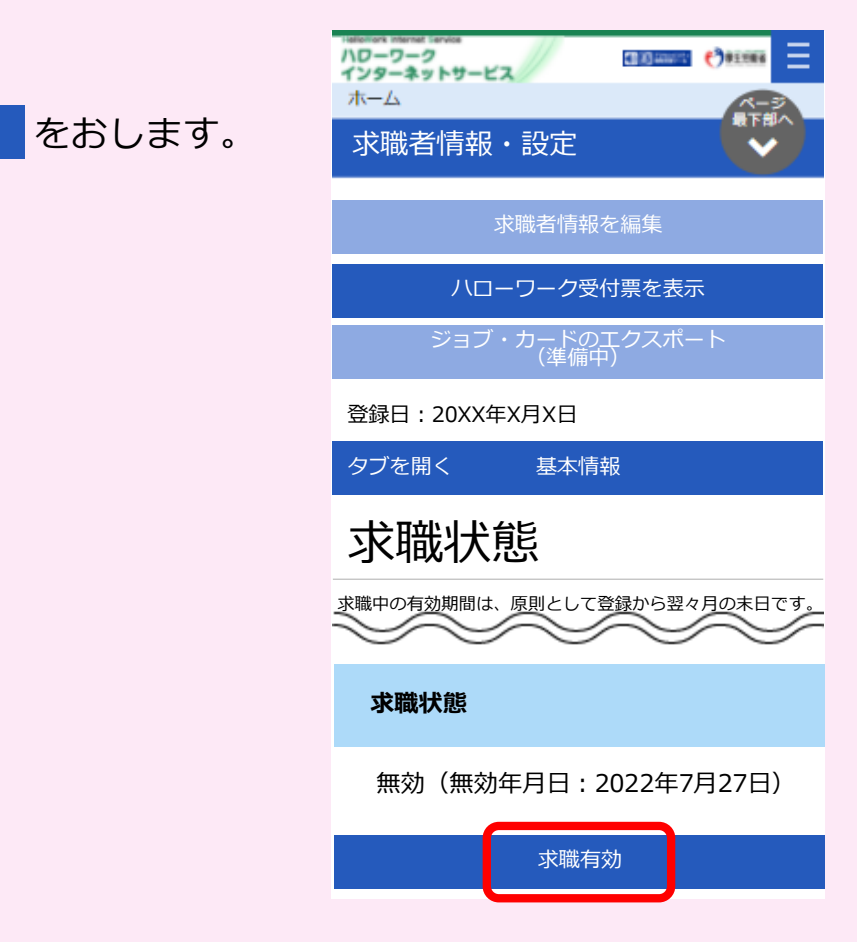

4

求職有効

をおします。 完了

求職状態が「有効」に なります。

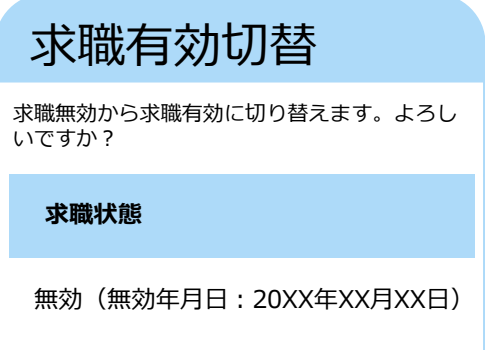

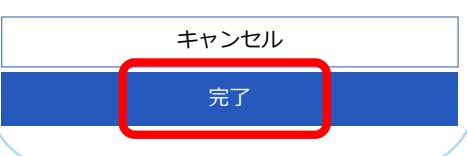

完了 <sub>をおして</sub> から実際に求職有効 になるまでは、 少し時間がかかるこ とがあります。

## Q&A 2

● 日本の主体で求人検索がしたいです。

1

求人検索画面で、 都道府県の選択ボタンを 押します。

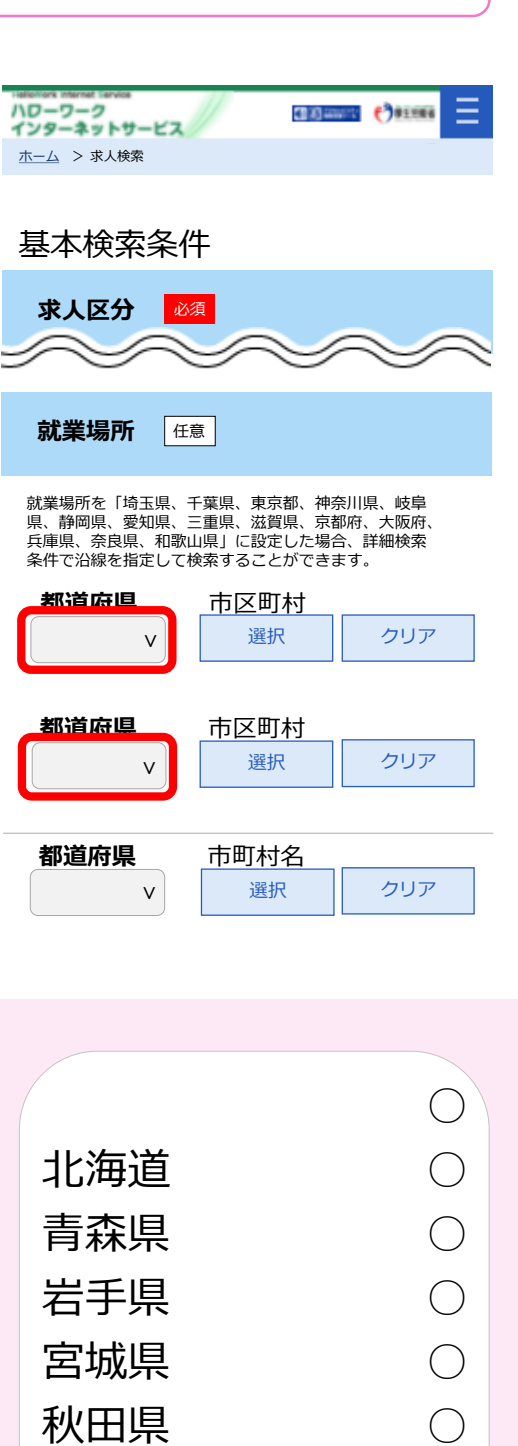

山形県

就業場所は最大5つ ずつ選択することが できます。最上郡を 全て選択するには2 つに分ける必要があ ります。

グ

2

山形県を選択します。

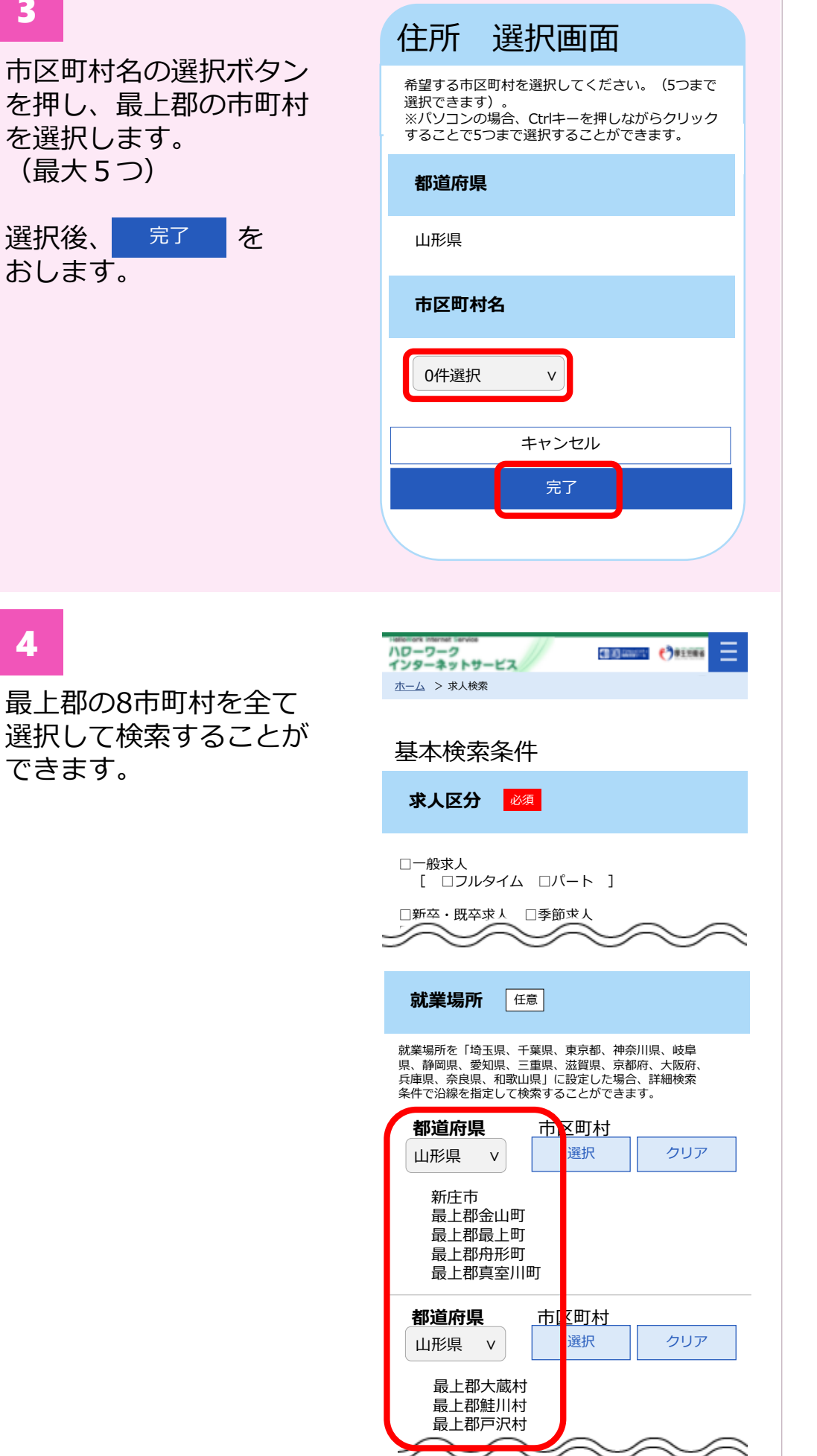

を押し

## $Q\&A$

窓口で相談した求人、ハローワークからおすすめ求人として 情報提供された求人に応募したい。

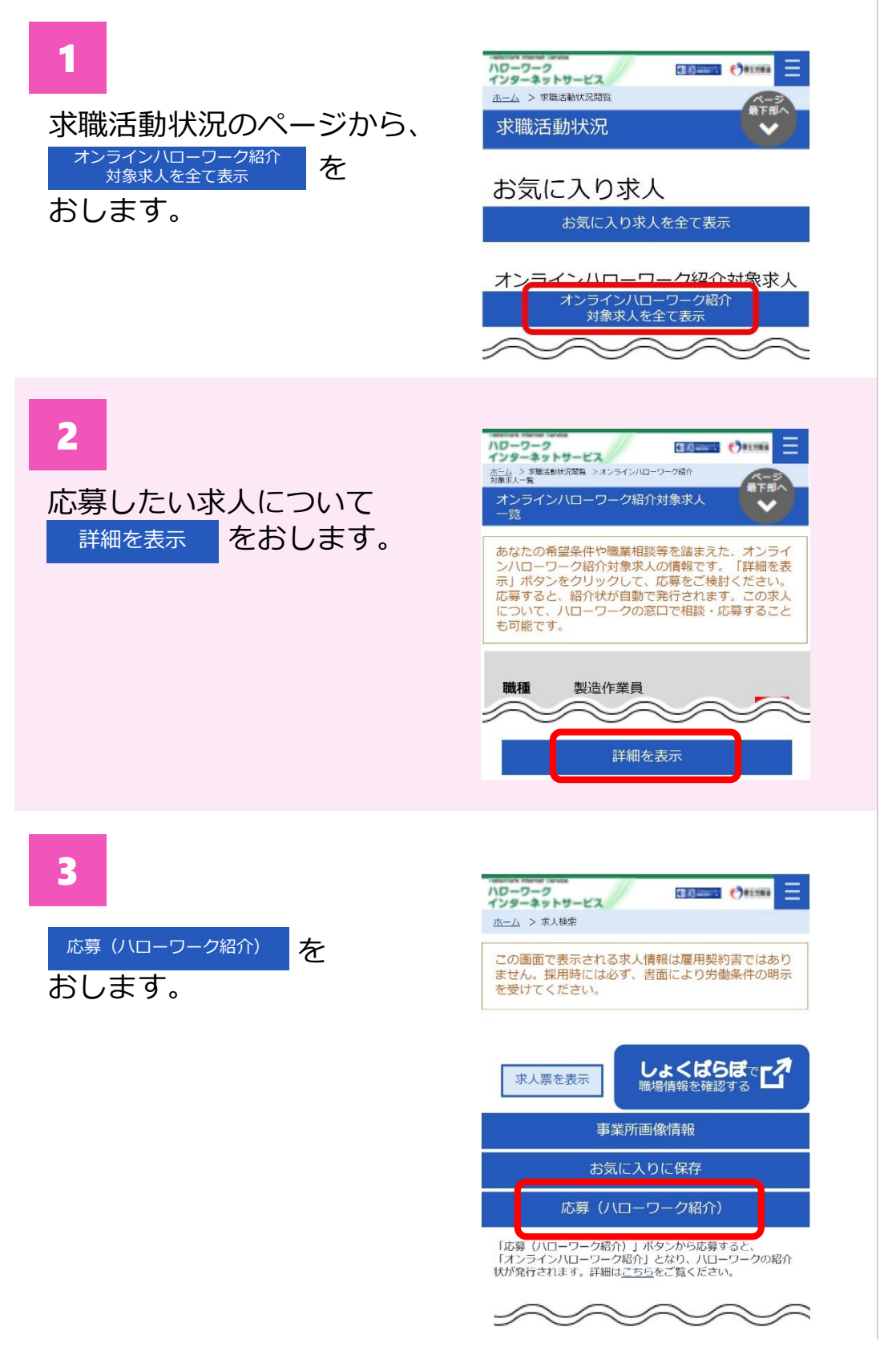

#### **オンライン ハローワーク紹介**

窓口で相談した求人、 ハローワークからお すすめ求人として情 報提供された求人へ の応募方法は、 ①来所して手続きす るハローワーク紹介 のほか、 ②インターネットか ら応募する**オンライ ンハローワーク紹介** があります。 オンラインハロー

ワーク紹介を希望す る場合は、 ①ハローワークにそ の旨を電話でお伝え ください。 ②ハローワークから オンラインハロー ワーク紹介対象求人 を送信します。 ③手順通りに手続き してください。

※応募先の事業所に よっては、オンライ ンハローワーク紹介 ができない場合があ ります。

Q3

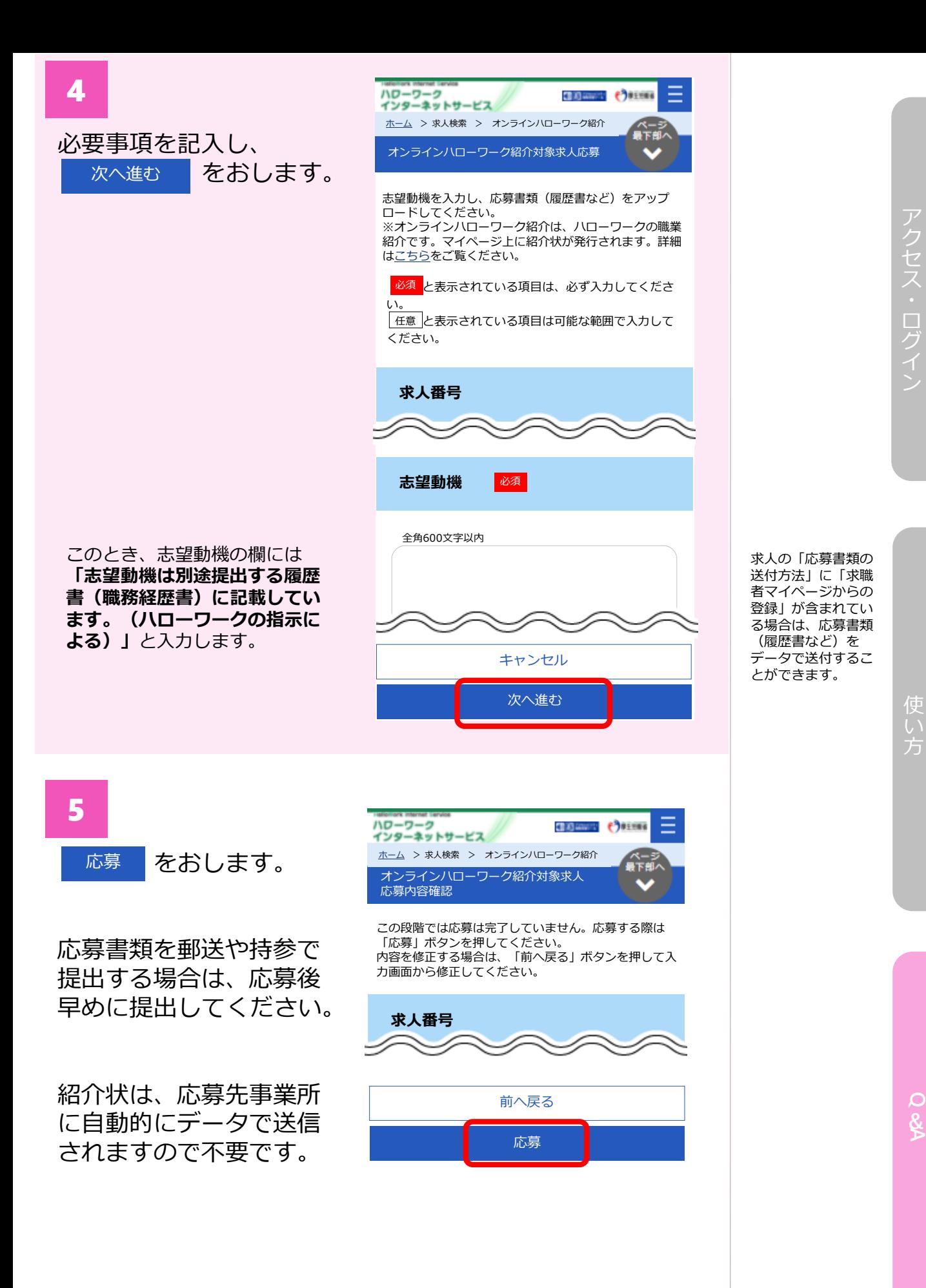

### お問い合わせ先

【電話によるお問い合わせ先】 電話番号:0570-077450 受付日時:月曜~金曜 9:30~18:00(年末年始、祝日除く) ※ナビダイヤルのため、通話料がかかります。 ※お客様がご利用の電話回線によっては、接続できない場合が あります。

【メールによるお問い合わせ先】 E-mail: helpdesk@hd.hellowork.mhlw.go.jp

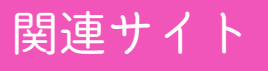

ハローワーク新庄のホームページ

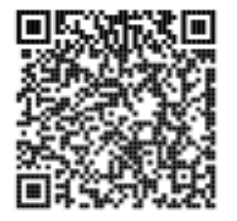

山形労働局職業安定部 v 公式ツイッター

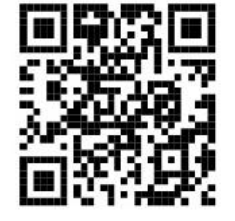

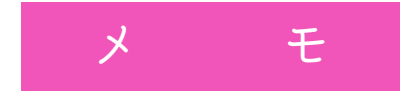

新庄公共職業安定所(ハローワーク新庄) 〒996-0011 新庄市東谷地田町6-4(新庄合同庁舎内1F・2F) TEL:0233-22-8609